# WLAN CONFIGURATION WITH WEP

Copyright  $^{\circledcirc}$  August 26, 2005 Funkwerk Enterprise Communications GmbH bintec Workshop Version 0.9

### Purpose

This document is part of the user's guide to the installation and configuration of bintec gateways running software release 7.1.4 or later. For up-to-the-minute information and instructions concerning the latest software release, you should always read our Release Notes, especially when carrying out a software update to a later release level. The latest Release Notes can be found at www.bintec.net.

### Liability

While every effort has been made to ensure the accuracy of all information in this manual, Funkwerk Enterprise Communications GmbH cannot assume liability to any party for any loss or damage caused by errors or omissions or by statements of any kind in this document and is only liable within the scope of its terms of sale and delivery.

The information in this manual is subject to change without notice. Additional information, changes and Release Notes for bintec gateways can be found at www.bintec.net.

As multiprotocol gateways, bintec gateways set up WAN connections in accordance with the system configuration. To prevent unintentional charges accumulating, the operation of the product should be carefully monitored. Funkwerk Enterprise Communications GmbH accepts no liability for loss of data, unintentional connection costs and damages resulting from unsupervised operation of the product.

### **Trademarks**

bintec and the bintec logo are registered trademarks of Funkwerk Enterprise Communications GmbH.

Other product names and trademarks mentioned are usually the property of the respective companies and manufacturers.

### Copyright

All rights are reserved. No part of this publication may be reproduced or transmitted in any form or by any means - graphic, electronic, or mechanical - including photocopying, recording in any medium, taping, or storage in information retrieval systems, without the prior written permission of Funkwerk Enterprise Communications GmbH. Adaptation and especially translation of the document is inadmissible without the prior consent of Funkwerk Enterprise Communications GmbH.

### **Guidelines and standards**

bintec gateways comply with the following guidelines and standards:

R&TTE Directive 1999/5/EG

CE marking for all EU countries and Switzerland

You will find detailed information in the Declarations of Conformity at www.bintec.net.

### How to reach Funkwerk **Enterprise Communications** GmbH

Funkwerk Enterprise Communications GmbH

Suedwestpark 94 6/8 Avenue de la Grande Lande

D-90449 Nuremberg

Germany

Telephone: +49 180 300 9191 0 Fax: +49 180 300 9193 0

Internet: www.funkwerk-ec.com

Bintec France

F-33174 Gradignan

France

Telephone: +33 5 57 35 63 00 Fax: +33 5 56 89 14 05 Internet: www.bintec.fr

| 1 | Introd | Introduction                                          |  |  |
|---|--------|-------------------------------------------------------|--|--|
|   | 1.1    | Requirements                                          |  |  |
| 2 | Confi  | guration                                              |  |  |
|   | 2.1    | Settings in the Wireless LAN Menu5                    |  |  |
|   |        | 2.1.1 Settings in the Wireless Interfaces Menu 6      |  |  |
|   |        | 2.1.2 Activate Bridging                               |  |  |
|   | 2.2    | Configuring MAC Filters                               |  |  |
|   |        | 2.2.1 Configuring the WLAN Adapter under Windows XP 9 |  |  |
| 3 | Resul  | lt                                                    |  |  |
|   | 3.1    | Test                                                  |  |  |
|   | 3.2    | Overview of Configuration Steps                       |  |  |

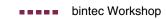

# 1 Introduction

The following chapters describe the configuration of the Wireless LAN as access point.

WEP is used for encryption. A DHCP server in the LAN distributes IP addresses from the network 192.168.100.0/24 for clients from the LAN and WLAN. You will also configure MAC filters for controlling access to the network.

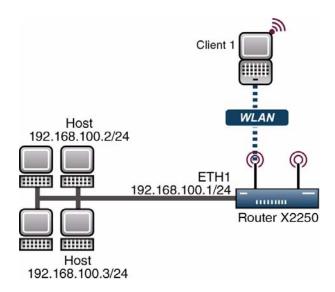

# 1.1 Requirements

The following requirements must be fulfilled for the configuration:

- A boot image of version 7.1.16 or later.
- Your LAN is connected over the first Ethernet interface (ETH 1) of your router.
- Windows XP as operating system.

■ A Wireless LAN card, e.g. artem Client Card.

# 2 Configuration

Settings must be made in the following menu for configuring a Wireless LAN:

MAIN MENU → WIRELESS LAN

# 2.1 Settings in the Wireless LAN Menu

# ■ Go to WIRELESS LAN

| X2250<br>[WLAN-2-0]: Configure WLAN Inters | Bintec Access Networks GmbH<br>Face Headoffice |
|--------------------------------------------|------------------------------------------------|
| Operation Mode                             | Access Point                                   |
| Location                                   | Germany                                        |
| Channel                                    | AUTO                                           |
| Wireless Interfaces >                      |                                                |
| WDS Link Configuration                     | >                                              |
| Advanced >                                 |                                                |
|                                            |                                                |
| SAVE                                       | CANCEL                                         |
| Use <space> to select</space>              | ·                                              |

# The following fields are relevant:

| Field              | Meaning                                            |  |
|--------------------|----------------------------------------------------|--|
| Operation Mode     | Operation Mode Here you activate the access point. |  |
| Location           | This is the country in which you use the device.   |  |
| Channel            | For selecting the radio channel.                   |  |
| Wireless Interface | For configuring the WLAN connections.              |  |

Table 2-1: Relevant fields in WIRELESS LAN

Proceed as follows to set the menu:

- Set OPERATION MODE to Access Point.
- Leave **Location** set to Germany.
- Set CHANNEL to AUTO.
- Press SAVE to confirm your settings.

# 2.1.1 Settings in the Wireless Interfaces Menu

Go to the following submenu to configure a Wireless LAN connection:

### WIRELESS LAN → WIRELESS INTERFACES

To be able to configure a Wireless LAN connection, you must either add a new one with **ADD** or edit the standard entry.

```
X2250
                                 Bintec Access Networks GmbH
[WLAN-2-0] [WIRELESS] [EDIT]: Wireless Interface
                                                         Headoffice
                          <Secure>
         AdminStatus
                                enable
         Network Name
                                Secure
         Name is visible
                               no
         Max. Clients
         Security Mode
                               WEP 104/128
         Default Key
                                Key 1
                                "Secure-Bintec"
               Key 1
               Key 2
               Key 3
               Key 4
         MAC Filter >
         IP and Bridging >
           SAVE
                                             CANCEL
```

The following fields are relevant:

| Field       | Meaning                             |
|-------------|-------------------------------------|
| AdminStatus | For activating the WLAN connection. |

| Field           | Meaning                                            |
|-----------------|----------------------------------------------------|
| Network Name    | Here you enter the network name (SSID).            |
| Name is visible | For selecting whether the network name is visible. |
| Security Mode   | For selecting the encryption.                      |
| Default Key     | Select the default key for encryption.             |
| Key 1           | Enter the network password here.                   |
| IP and Bridging | For configuring routing or bridging.               |

Table 2-2: Relevant fields in WIRELESS LAN → WIRELESS INTERFACES

Proceed as follows to configure the entry:

- Set the **ADMINSTATUS** to enable.
- Enter a **Network Name**, e.g. Secure.
- Set **NAME IS VISIBLE** to no.
- Set **Security Mode** to WEP 104/128.
- Leave **DEFAULT KEY** set to Key 1.
- Enter Key 1, e.g. "Secure-Bintec".
- Press SAVE to confirm your settings.

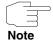

To increase security, hide the SSID with the menu item **NAME** IS VISIBLE no and use special characters, numbers and capital and small letters for the key.

# 2.1.2 Activate Bridging

The client receives an IP address from the network 192.168.100.0/24 as soon as he has set up a radio connection to the router. You must therefore also configure bridging in all the interfaces involved.

Go to Wireless LAN → Wireless Interfaces → ADD → IP and Bridging.

- Set **WORKING MODE** to Bridging.
- Go to the **ETHERNET UNIT 1** menu.
- Set Bridging to enabled.

# 2.2 Configuring MAC Filters

To increase security, use MAC filters to allow only your client access to the network.

### ■ Go to Wireless LAN → Wireless Interfaces → ADD → MAC FILTER

| X2250<br>[WLAN-2-0][WIRE            | ELESS] [EDIT] [MAC 1 | Binted<br>FILTER]: Settings | Access Networks GmbH<br>Headoffice |
|-------------------------------------|----------------------|-----------------------------|------------------------------------|
| Admir                               | ıStatus              | enable                      |                                    |
| Accep                               | ot Address           | 004096A456B7                | ADD                                |
| AC                                  | CCEPT                | REJECT                      |                                    |
| 00:40:96                            | 5:a4:56:b7           |                             |                                    |
|                                     |                      |                             |                                    |
| Press 'a'                           | to move selected     | Reject Address to           | Accept List.                       |
| SAVE                                | MOVE                 | EXIT                        | REFRESH                            |
| Enter string, max length = 12 chars |                      |                             |                                    |

# The following fields are relevant:

| Field          | Meaning                              |
|----------------|--------------------------------------|
| AdminStatus    | Activate the MAC filters here.       |
| Accept Address | Enter the MAC address of the client. |
| ADD            | For adding MAC addresses.            |

Table 2-3: Relevant fields in WIRELESS LAN → WIRELESS INTERFACES → ADD → MAC FILTER

Proceed as follows to configure the entry:

- Set the ADMINSTATUS to enable.
- Enter an Accept Address, e.g. 004096A456B7.
- Confirm your input with ADD.
- Press SAVE to confirm your settings.

# 2.2.1 Configuring the WLAN Adapter under Windows XP

After installing the drivers for your WLAN card, Windows XP set up a new connection in the network environment. Proceed as follows to configure the Wireless LAN connection:

- Click START → SETTINGS → NETWORK CONNECTIONS → WIRELESS NETWORK CONNECTION with the right mouse key.
- Then select the Properties.
- Go to Tab Wireless Networks.

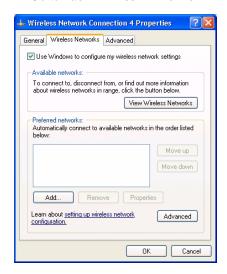

Click Add.

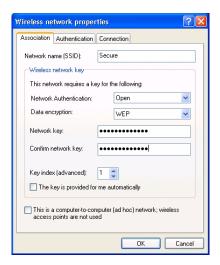

# The following fields are relevant:

| Field                  | Meaning                                |
|------------------------|----------------------------------------|
| Network Name           | This is the SSID of the Bintec router. |
| Network Authentication | Here you select the authentication.    |
| Data Encryption        | Select the encryption.                 |
| Network Key            | Enter the network key.                 |
| Confirm Network Key    | Enter the network key again.           |

Table 2-4: Relevant fields in **START** → **SETTINGS** → **NETWORK CONNECTIONS** → **WIRELESS NETWORK CONNECTION** 

Proceed as follows to configure the entry:

- Enter a **Network Name**, e.g. Secure.
- Set **Network Authentication** to Open.
- Set Data Encryption to WEP.
- Enter a **Network Key** and **Confirm Network Key**, e.g. Secure-Bintec.

- Remove the tick from **KEY IS PROVIDED AUTOMATICALLY**.
- Exit each menu with **OK**.

# 3 Result

You have configured a WLAN connection for your Wireless LAN client and used WEP for encryption. You have also completed the configuration of the WLAN card under Windows XP.

# 3.1 Test

As soon as a connection is set up to the WLAN router, you should be able to see all the successfully connected clients on the router in the SNMP shell in the **WLANSTATIONTABLE**.

To test the IP connection to the network, open the command prompt and use the PING to reach a PC.

```
E.g.: ping 192.168.100.2
```

You should then receive a result similar to the following:

```
Running Ping for 192.168.100.2 with 32 bytes of data:

Answer from 192.168.100.2: Bytes=32 time=1ms TTL=64
Answer from 192.168.100.2: Bytes=32 time=1ms TTL=64
Answer from 192.168.100.2: Bytes=32 time=1ms TTL=64
Answer from 192.168.100.2: Bytes=32 time=1ms TTL=64
Ping statistics for 192.168.100.2:

Packets: sent = 4, received = 4, lost = 0 (0% loss),
approx. time in milliseconds:
minimum = 1ms, maximum = 1ms, mean = 1ms
```

# 3.2 Overview of Configuration Steps

| Field           | Menu                                                  | Description          |
|-----------------|-------------------------------------------------------|----------------------|
| Operation Mode  | WIRELESS LAN                                          | Access Point         |
| Location        | WIRELESS LAN                                          | Germany              |
| Channel         | WIRELESS LAN                                          | AUTO                 |
| AdminStatus     | WIRELESS LAN → WIRELESS INTERFACES → ADD              | enabled              |
| Network Name    | WIRELESS LAN → WIRELESS INTERFACES → ADD              | e.g. Secure          |
| Name is visible | WIRELESS LAN → WIRELESS INTERFACES → ADD              | no                   |
| Security Mode   | WIRELESS LAN → WIRELESS INTERFACES → ADD              | WEP 104/128          |
| Default Key     | WIRELESS LAN → WIRELESS INTERFACES → ADD              | Key 1                |
| Key 1           | WIRELESS LAN → WIRELESS INTERFACES → ADD              | e.g. "Secure-Bintec" |
| Working Mode    | WIRELESS LAN → WIRELESS INTERFACES → IP AND BRIDGING  | Bridging             |
| Bridging        | ETHERNET UNIT 1                                       | enabled              |
| AdminStatus     | WIRELESS LAN → WIRELESS INTERFACES → ADD → MAC FILTER | enable               |
| Accept Address  | WIRELESS LAN → WIRELESS INTERFACES → ADD → MAC FILTER | e.g. 004096A456B7    |